### Kommunikation Editor – Reviewer – Author Reviderede versioner

Som oftest vil Reviewer nok anbefale tilretninger i det indleverede manuskript.

I det følgende vises, hvordan programmet bruges, når manuskriptet sendes flere gange gennem reviewprocessen.

#### Reviewer

Efter at have indskrevet kommentarer via klik på Review-ikonet underpunkt 3 vælges 'Resubmit for Review' i dropdownmenuen under punkt 4. Efterfølgende klikkes på 'Submit Review To Editor'

#### Review Schedule

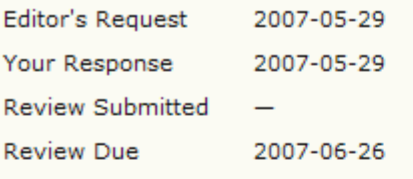

#### **Review Steps**

1. Notify the submission's editor as to whether you will undertake the review.

Response Accepted

2. Click on file names to download and review (on screen or by printing) the files associated with this submission.

Submission Manuscript Supplementary File(s)

124-444-1-RV.DOC 2007-05-29 None

- 3. Click on icon to enter (or paste) your review of this submission. Review **A**
- 4. In addition, you can upload files for the editor and/or author to consult.

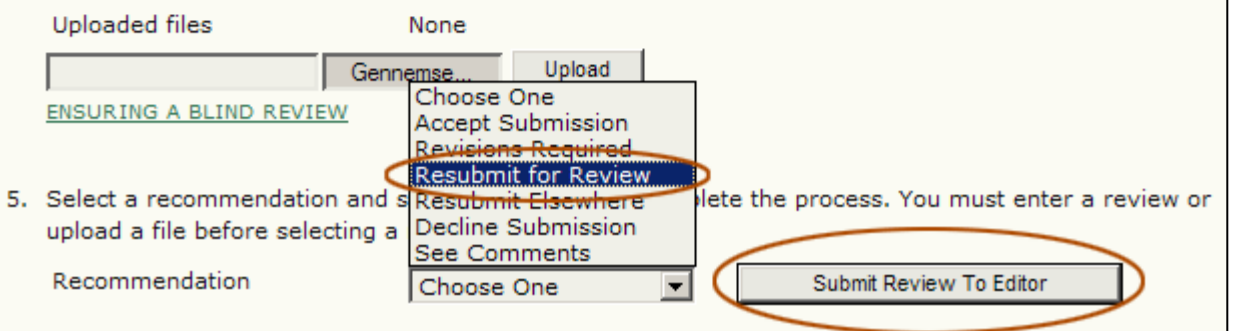

### Reviewer

Efter Reviewer har klikket på 'Submit Review To Editor' fremkommer nedenstående besked. Her klikkes blot 'OK' for Reviewer vil senere modtage en tilrettet udgave af manuskriptet

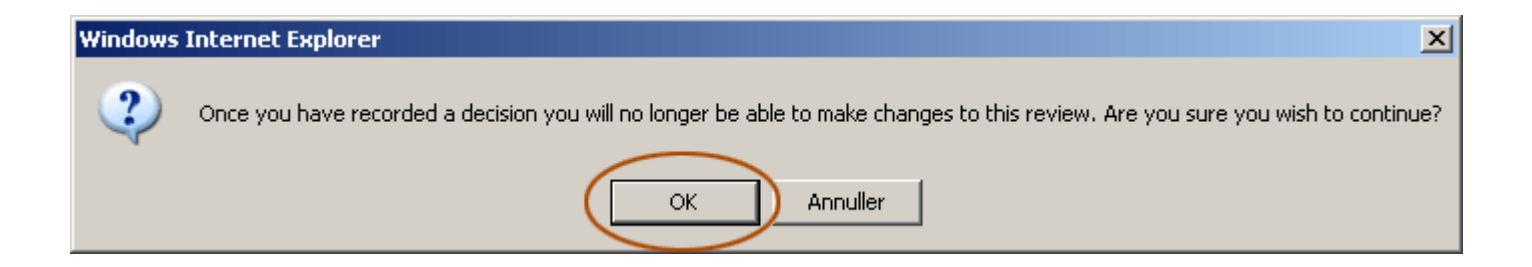

# **Editor**

På Editors side fremgår det, at Reviewer anbefaler 'Resubmit for Review' (1). Editor svarer herefter Reviewer via mail-ikonet (2) og vælger 'Resubmit for Review' i dropdownmenuen (3). Valget registreres via klik på knappen 'Record Decision' (4), og efterfølgende sendes besked til Author via mail-ikonet (5).

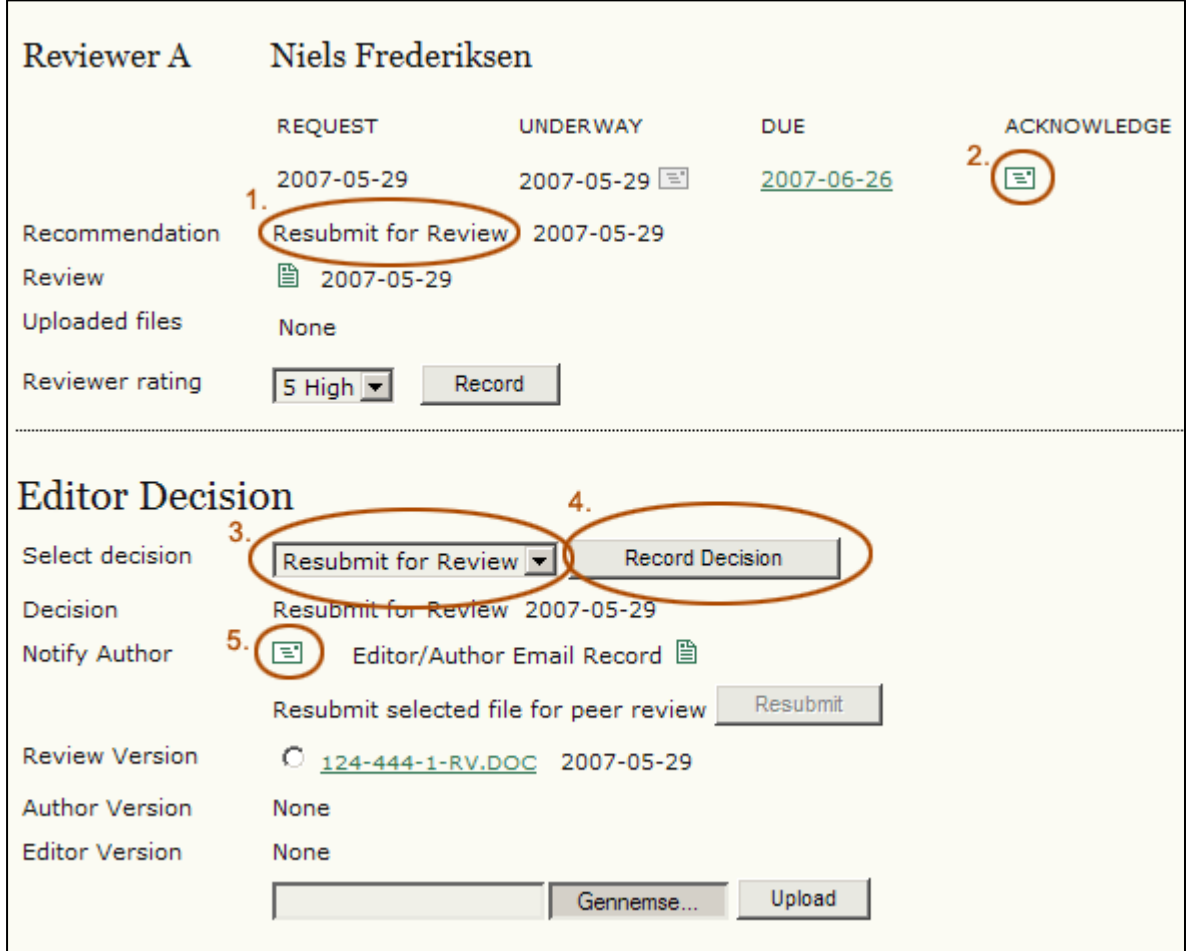

# Author

Når forfatteren logger sig ind har han mulighed for at hente manuskriptet frem (1), foretage tilretninger og via 'Gennemse' og 'Upload' lægge det tilrettede manuskript ind i programmet (2). Herefter sender forfatterenbesked til Editor via mail-ikonet (3)

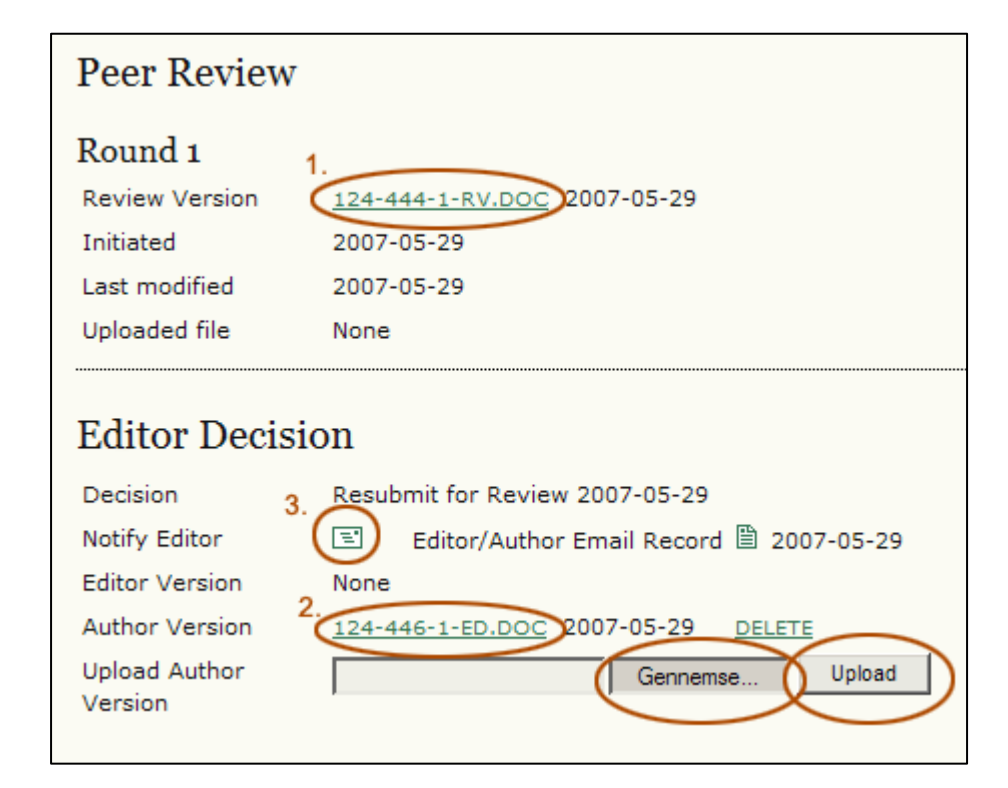

# **Editor**

Editor kan nu gennemlæse det tilrettede manuskript og, hvis han finder det passende, markere filen (1) og klikke på knappen 'Resubmit' (2)

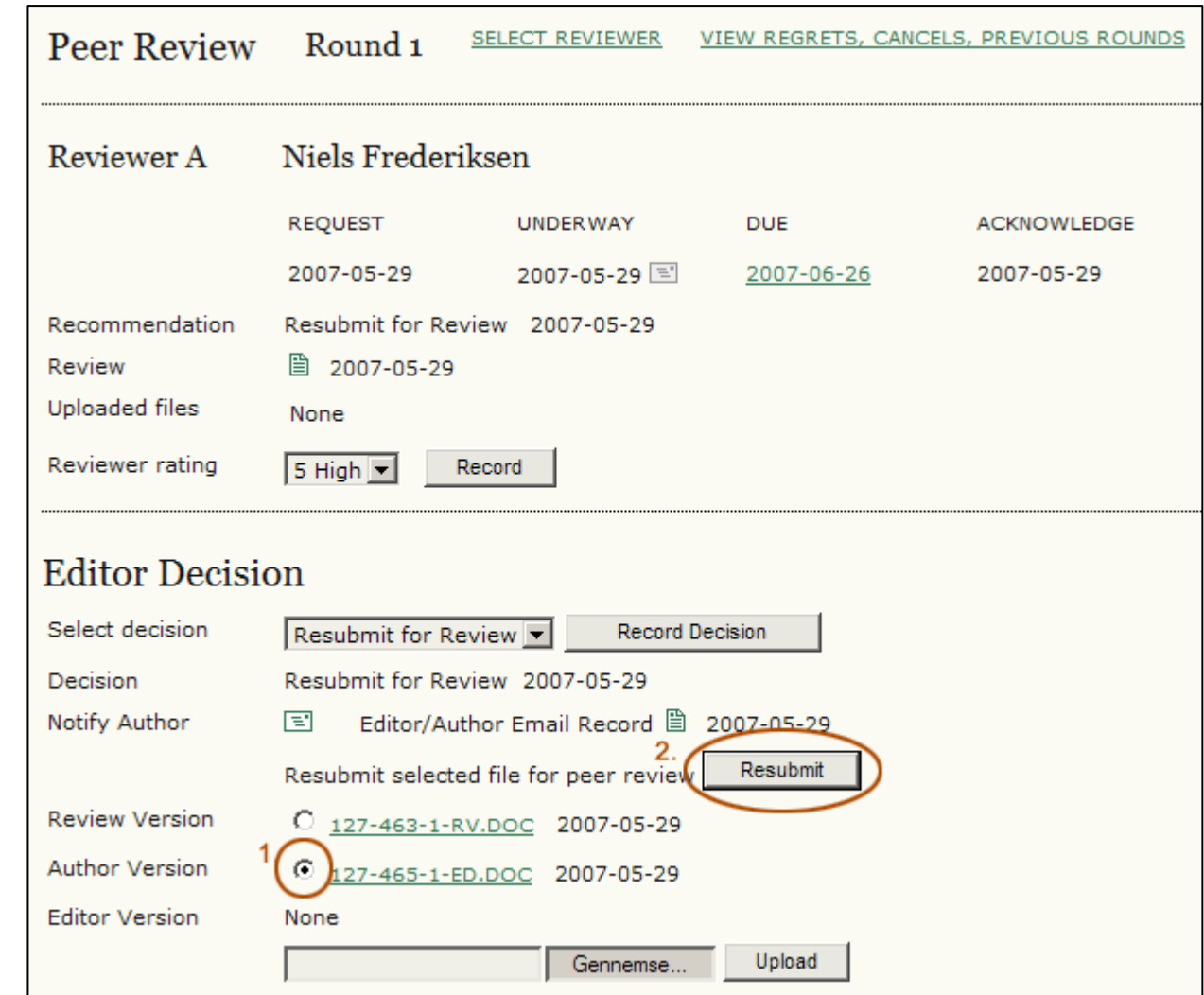

## **Editor**

Herefter kan reviewprocessen genoptages, nu med det tilrettede manuskript som udgangspunkt (Round 2).

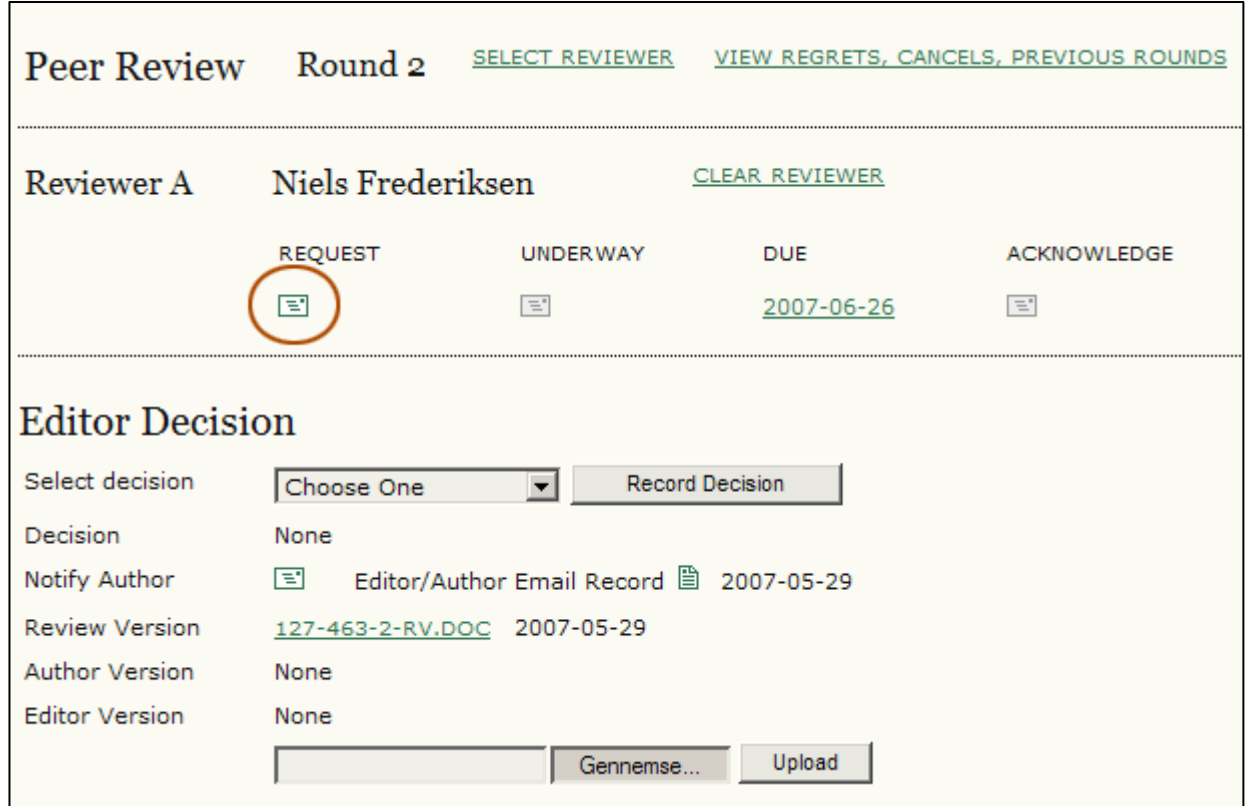